Setup WIFI for your device on Windows 10/11

- $\overline{c}$  $n\rightarrow$  $\mathbf{z}$  $\ast$ ş  $\overline{ }$ Available Not connected Airplane mode THEN CLICK HERE ò.  $\frac{1}{20}$  > Battery saver Night light Accessibility (小) ្រូ **图 95%** 0  $\begin{bmatrix} 5 \\ 0 \end{bmatrix}$  $\mathbf{1}$  $13:22$ **CLICK HERE**  $\Box$   $\Box$   $\Box$  $\bullet$ 02.08.2023 呤  $\ast$  $\mathbf{\bar{}}$ ۳ > The KLU Airplane mode Not connected THEN CLICK HERE 心  $\dot{\mathbf{Q}}$  $\sqrt[4]{}$  > Night light Accessibility Battery saver <u>ଜ</u>  $\triangleleft$ **m** 100% සි 0 **LEA** FORUS 画 **IUVI**  $14:10$ **CLICK HERE** ŵ. **dx** € 03.08.2023
- 1. Open the WIFI Menu on your desktop by following the screenshot below

2. Then choose the network by clicking on it's name "The KLU"

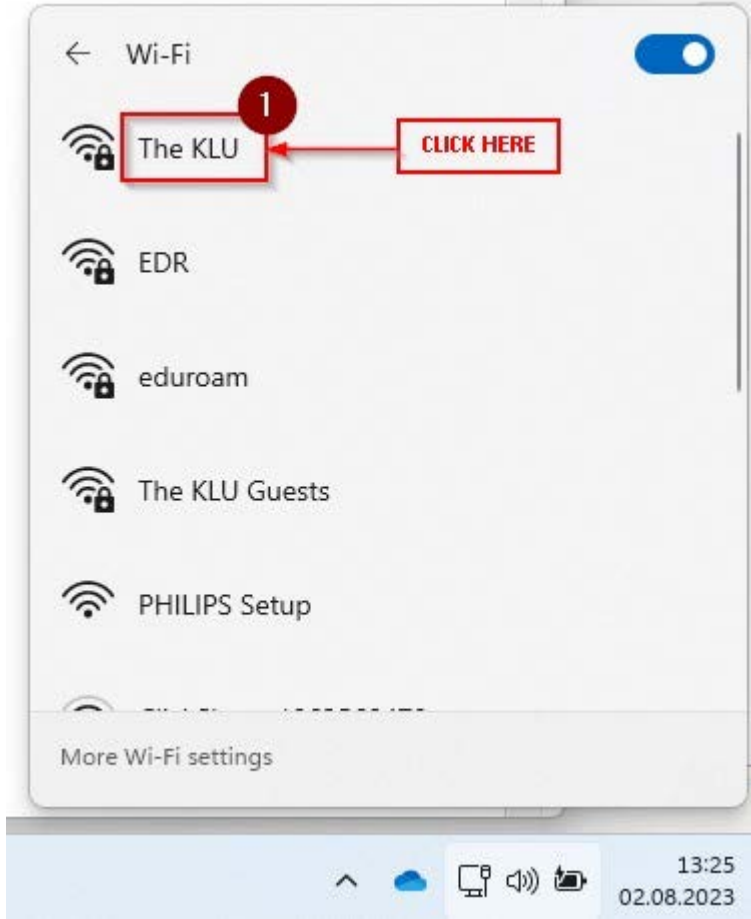

3. Check the box so you won't need to reconnect next time and click on "Connect"

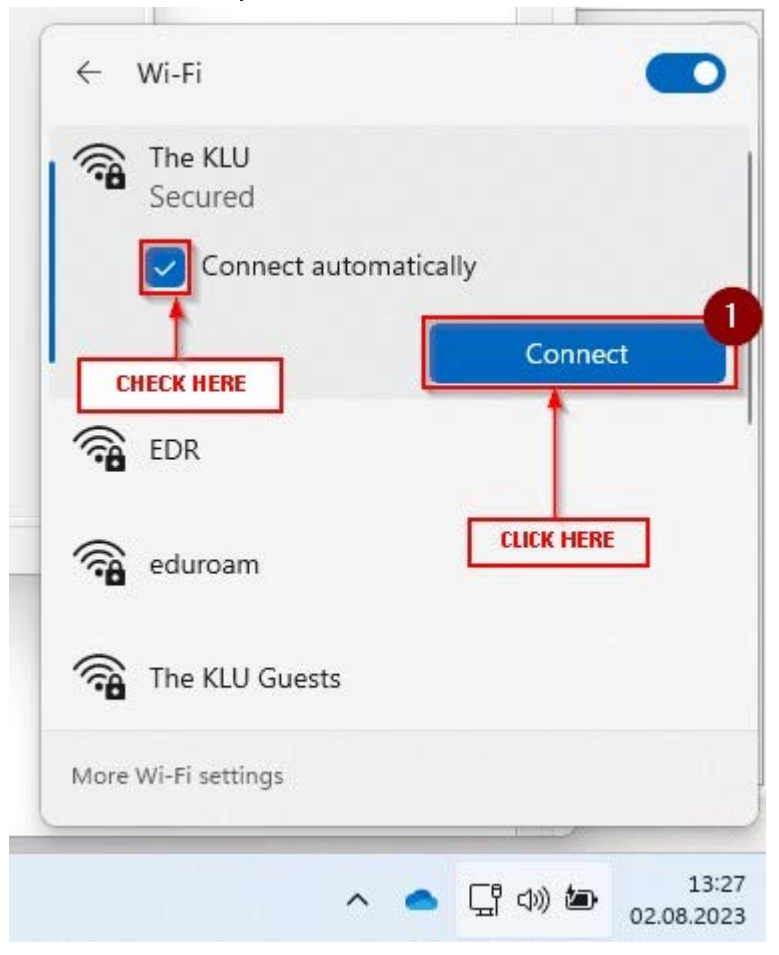

4. IF this questions occurs, proceed with "Connect"

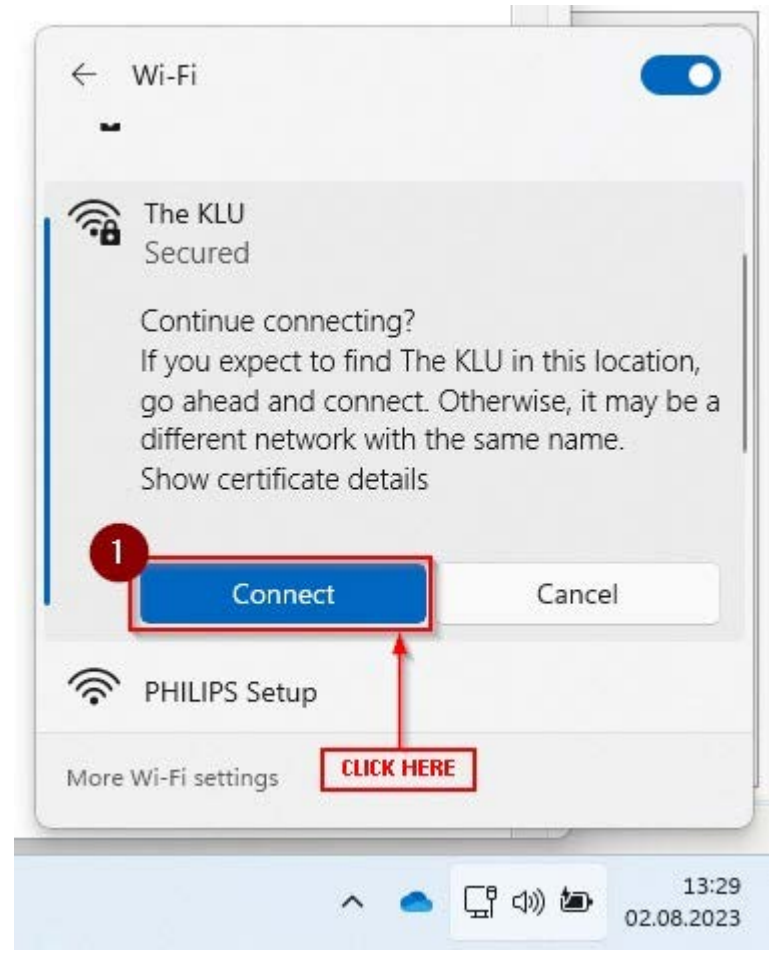

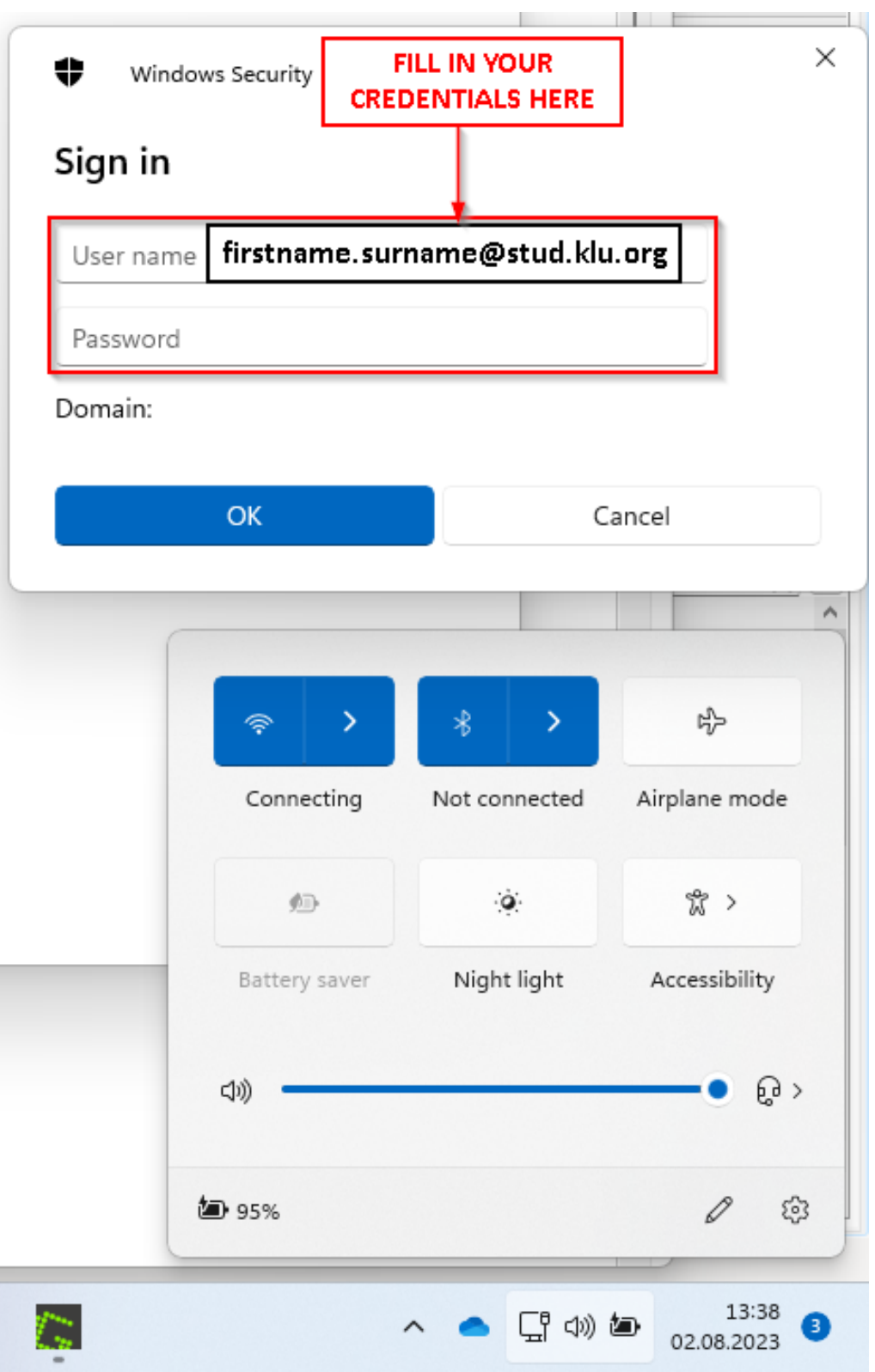

5. Fill in your credentials on the popped up window like in the screenshot and that's it

 $\sim$ 

 $\sim$ 

6. Below you see how it should looks like, if you are connected to the WIFI.

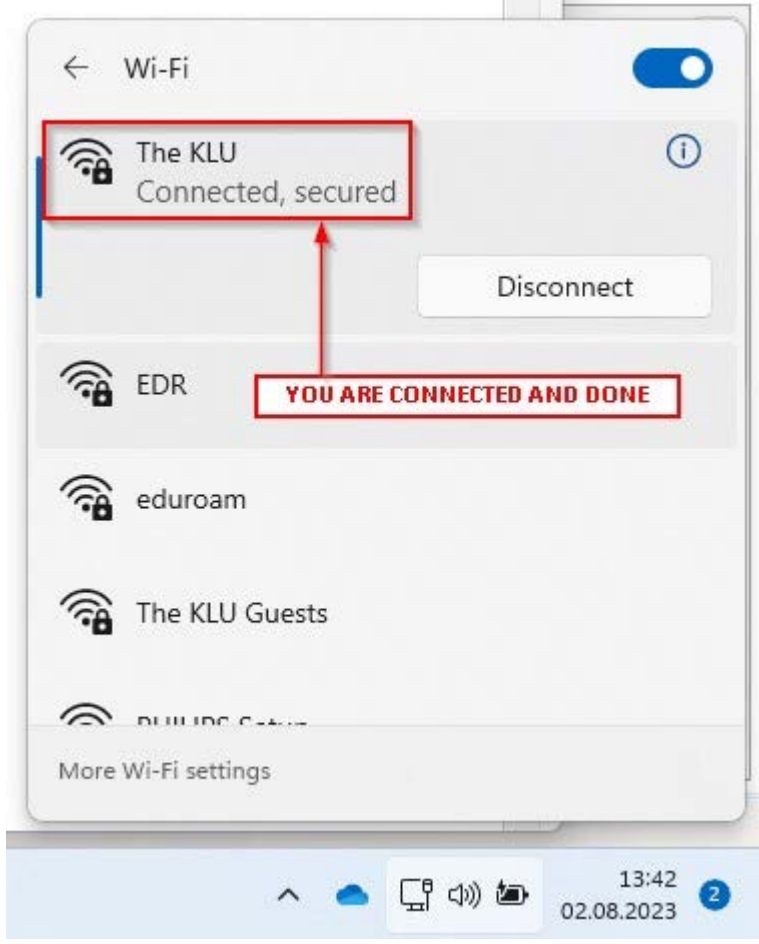